### Fundamentals on Windows (Employees)

#### Overview

Citrix, short for *Citrix Receiver*, enables you to access from a remote location many DCRI-standard applications, the DCRI Intranet, protected web applications, and shared network drives. This remote access application also serves as a backup to the preferred *Cisco Anywhere* (Duke Health VPN) application. This quick reference card (QRC) summarizes how to use Citrix Receiver on Windows computer *not* issued by the DCRI.

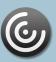

### **Technical Requirements**

This QRC assumes you have completed installing the Citrix Receiver client software according to the *Citrix: Installing on a Non-DCRI Windows Computer* QRC. Ensure you have addressed all the *Technical Requirements* in that QRC.

### **Opening Citrix**

1 Go to the system tray. Right-click the Citrix icon, and then select **Open** in the menu that appears.

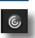

2 The *first time* you use Citrix, the system prompts you for an account. Enter citrix.duke.edu, and then click Add.

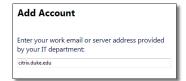

The logon dialog appears.

- 3 In User name, enter your NetID.
- 4 Enter your network **Password**.

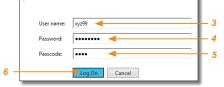

5 In the **Passcode** field, enter your choice of Multi-Factor Authentication:

Enter into this field a **Duo Mobile** app code (by tapping the app's key icon), YubiKey code, or an unused SMS (Short Message Service) code. Otherwise, you are expected to enter one of the following *words*:

- Enter phone to have the system call the top phone you listed on the Duke Office of Information Technology (OIT)
   MFA website. You can enter phone2 or phone3 to have the system call the second or third phone on your list.
- Enter push to have the system push notification to the Duo Mobile app on the top smartphone or tablet you listed in the OIT website. You can enter push2 or push3 to send to the second or third device on your list.
- Enter sms to receive a number of passcodes. Enter one of them into this field to authenticate this session.

**6** Click **Log On**, and then (if needed) complete your MFA verification.

The screen might disappear for a few seconds. The Citrix Receiver loading screen appears briefly, and then the Home page opens with categories of applications.

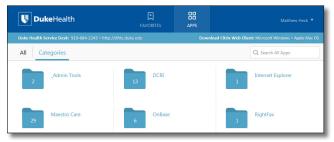

### **Accessing Applications**

All folder and application icons are hyperlinks that require a single click.

1 Click the DCRI folder to view its contents.
Tip: To return to the Home page, click \( \left\) in the upper left.

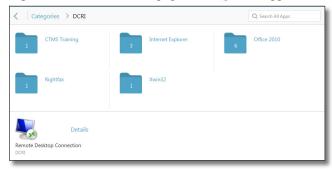

- 2 Click another folder to access the application you need (see list after Step 3). The number on a folder icon indicates how many applications are available to you inside the folder.
- **3** To open an application, click its icon or name.
  - A Starting dialog with a progress bar appears. *Be patient!* It can take *several* minutes for an application to open.

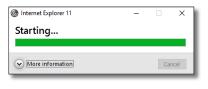

Occasionally, you might need to attempt opening an application multiple times.

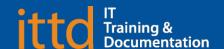

# **Duke** Clinical Research Institute **Quick Reference Card**

Fundamentals on Windows (Employees)

Here's a summary of the applications available to you:

- Windows Internet Explorer 11 (in the *Internet Explorer* folder). Required for access to:
  - ♦ The DCRI Intranet (DCRI Pulse) pages and content.
  - Protected web apps, such as EPM (Enterprise Project Management) Time Card.
  - Web applications that require this browser—such as InForm and for owners on SharePoint site collections.
  - Shared network drives (see "Accessing Files on DCRI Network Drives").

A few of the more common destinations include:

| DCRI Intranet<br>Home Page               | https://dcrihome.dcri.org                   |
|------------------------------------------|---------------------------------------------|
| EPM Timecard                             | timecard.dcri.duke.edu                      |
| Duke LMS (Learning<br>Management System) | https://lms.duhs.duke.edu/Saba/Web/Cloud    |
| Duke@Work Portal                         | hr.duke.edu/selfservice                     |
| DCRI Service Desk<br>(FootPrints)        | servicedesk.dcri.duke.edu                   |
| DCRI phone directory                     | https://directory.duke.edu/directory/search |

- **Changepoint** (in the *Internet Explorer* folder): Link to the time tracking software used by Information Technology.
- CTMS Training: Google Chrome access to the Clinical Trial Management System training database.
- **EPM Time Card** link (in the *Internet Explorer* folder): The time card version of Enterprise Project Management (EPM) for employee time tracking. If this link does not work, use Windows Internet Explorer 11.
- Microsoft Office 2010 (in the Office 2010 folder): Full versions of Access, Excel, OneNote, PowerPoint, Project, and Word.
- Remote Desktop Connection (not in a folder): Can be used to access a Windows Virtual Machine (VM) or the Desktop of a DCRI-issued Windows computer powered on at a DCRI facility.
- RightFax: Desktop faxing software.
- Xwin32: Convenient access to DCRI statistical servers.

### **Accessing Files on DCRI Network Drives**

Access to folders on shared network drives is by permission. If you are denied access to a network folder required for your work, contact the DCRI Service Desk (see "Getting Help").

1 In the DCRI Test folder, click Windows Internet Explorer 11.

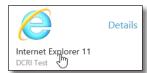

In time, the browser opens.

2 Enter one of the following into the address bar.

| K: | \\coal.dcri.duke.edu\public                            |
|----|--------------------------------------------------------|
| P: | \\plutonium.dcri.duke.net\outcomes                     |
| T: | \\tungsten.dcri.duke.edu\production                    |
| U: | \\duhsnas-pri.dhe.duke.edu\home\< <i>your NetID</i> >\ |

A new window opens, showing folders in that directory.

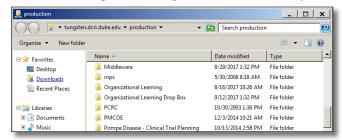

**3** Navigate down, as needed, to the specific directory and file(s) you need (and have permission to access).

## Accessing a Virtual Machine or the Desktop of a DCRI-issued Windows computer

If you have access to a Windows Virtual Machine (VM) [or one of the few individuals that use a second *DCRI-issued* Windows computer at your desk at a DCRI workplace], you can access its Desktop using **Remote Desktop Connection**.

### If you are:

- Connecting to a VM, you must have its address available.
- Reaching the Desktop of a Windows computer in a DCRI facility, you must have its DCRI computer name (the name that begins with "DCRI-" on its asset tag). The Windows computer must be plugged into the network and powered *on*, with you logged *off*. (External monitors can be powered *off*.)

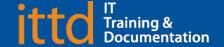

## **Duke** Clinical Research Institute **Quick Reference Card**

### Fundamentals on Windows (Employees)

1 Open the **Remote Desktop Connection** application in Citrix.

The initial dialog opens.

2 In the Computer field, enter either the address of a VM or the name for a DCRI-owned Windows computer, and then click Connect.

The Windows Security dialog opens.

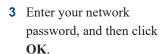

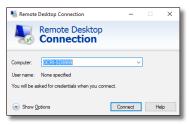

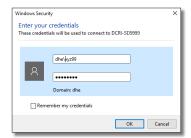

4 If a Remote Desktop Connection warning message appears, advising that the security certificate cannot be authenticated, this is not an error condition. Click Yes.

A new window opens with a blue toolbar (like the one shown below) located at the top center.

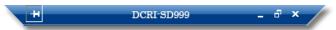

- 5 On the blue screen, click OK in the window.
  You are now accessing the Desktop of the Windows computer as if you were seated in front of that computer.
- 6 To reduce the page size (so you can cut and paste files to or from your local computer), click on the blue toolbar.

**Note**: To return to full screen, double-click anywhere in the window's title bar (across the top).

7 To minimize, click on the blue toolbar.

The window minimizes while the icon to the right appears in the Taskbar. (Click this icon to maximize the window.)

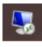

- **8** To end the Remote Desktop session:
  - a On the blue toolbar, click X. A confirmation message appears.
  - b Click OK.
     Both the window to the remote computer and the Remote
     Desktop Connection application close.

### **Using Favorites**

For quick access to frequently used applications, you can set aside specific ones to appear under a **Favorites** section.

To mark an application as a Favorite:

To the right of the icon of the application, click **Details**.
 A page appears with two buttons for that application.

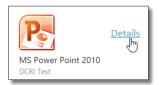

- 2 Click Add to Favorites.
- 3 To see and access Favorites, click the Favorites icon at the top of the page.

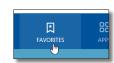

Refresh Apps

Log Off Cancel

Accounts.

Log Off

### **Logging Off Citrix**

- 1 Close all application windows.
- 2 In the upper right corner of the page, click your name.

  A drop-down menu appears.

  Jane Doe v
- 3 Click Log Off.When your name is replaced by the word *Menu*, you can close the application.
  - © Citrix Receiver X

    Log off from Receiver

    Some of your applications or desktops are still running. Save your work before logging off to avoid data loss.
  - Receiver message appears, you have one or more applications open. Either:

4 If the Log off from

- Click Cancel so you can close each application. Then, return to Step 2.
   Or
- Click Log Off to force-close all applications (all unsaved work will be lost). Once the word *Menu* replaces your name, you can close the application.

### **Getting Help**

If you have questions or comments about the content of this QRC, please email <u>IT Training</u> [dcriittrain@dm.duke.edu].

If you experience any technical problems working with Citrix that you are unable to resolve, email the <u>DCRI Service Desk</u> [dcriservicedesk@dm.duke.edu] or, for time-sensitive issues, call them Monday through Friday (6 a.m. to midnight, Eastern time, except holidays) at 919.668.8916.

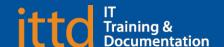